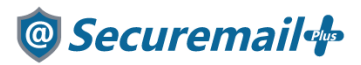

# Outlook2016/2019/Microsoft365 版 設定方法

## はじめに必ずお読みください

### ●注意事項

- ・本手順では「@Securemail Plus」の新規アカウント/アカウント追加設定方法を記載しております。 ・設定に際し、設定情報及びメールアカウント情報が必要となります。
- 準備の上、設定いただきますようお願いいたします。
- ・アカウントの種類については「POP」での解説をしております。
- ・本手順は Windows10 環境にインストールされた Outlook2016 を用いて作成したものです。 ※Outlook のダウンロード・インストールはサポート外となります。
- ・本手順はインストール版の Outlook2016/2019/Microsoft365 版で設定が可能です。 ・新規設定の場合は【新規】、アカウント追加の場合は【追加】と表記しております。 お客様の目的にあわせてご参照ください。

【お問い合わせ先】 ケイティケイサポートセンター TEL:052-953-6661 Mail:support@securemail-plus.com

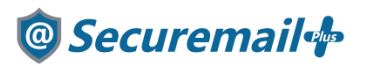

【追加】

1.Outlook を起動し、左上の「ファイル」をクリックします。

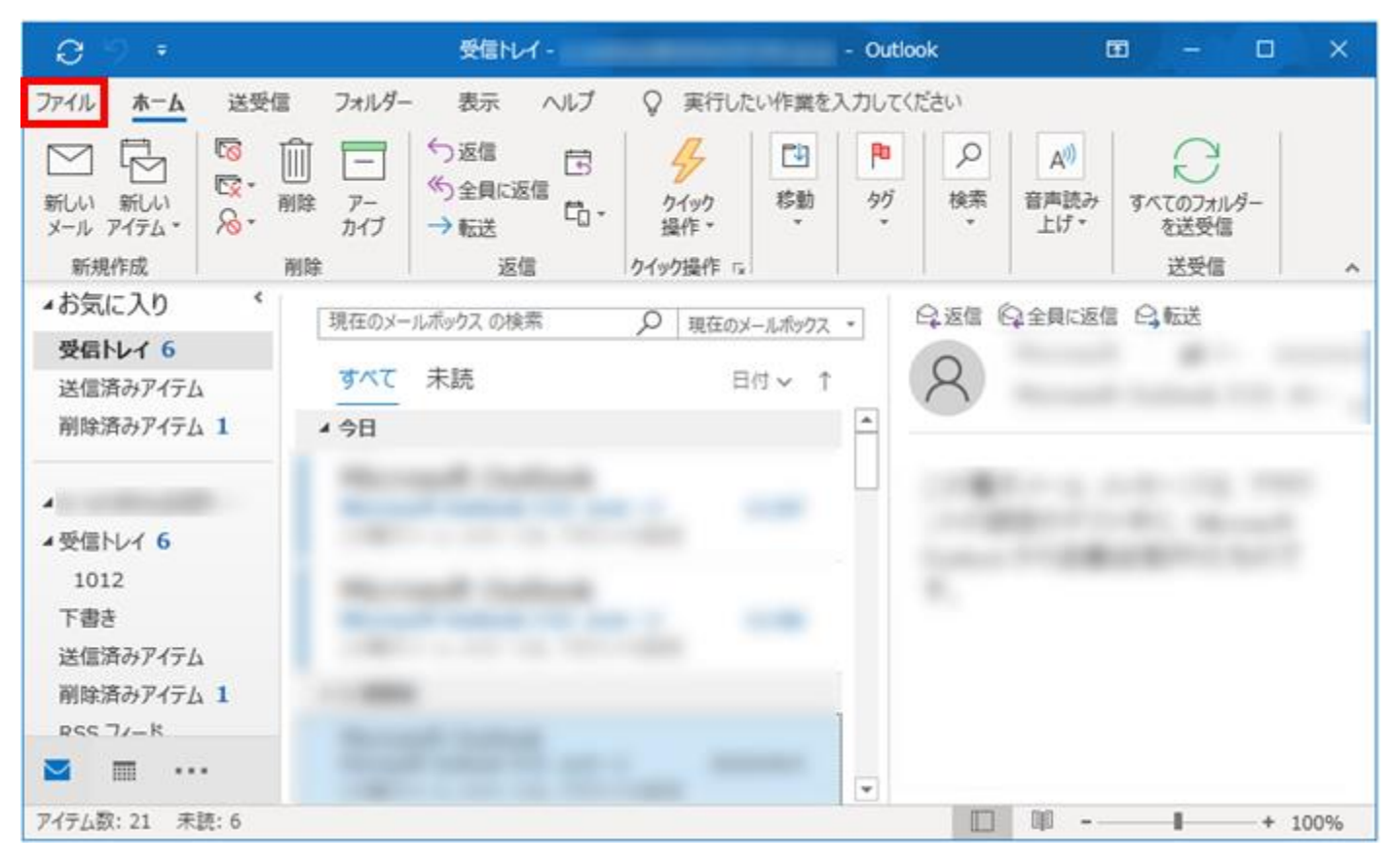

### 【追加】

2.「アカウントの追加」をクリックします。

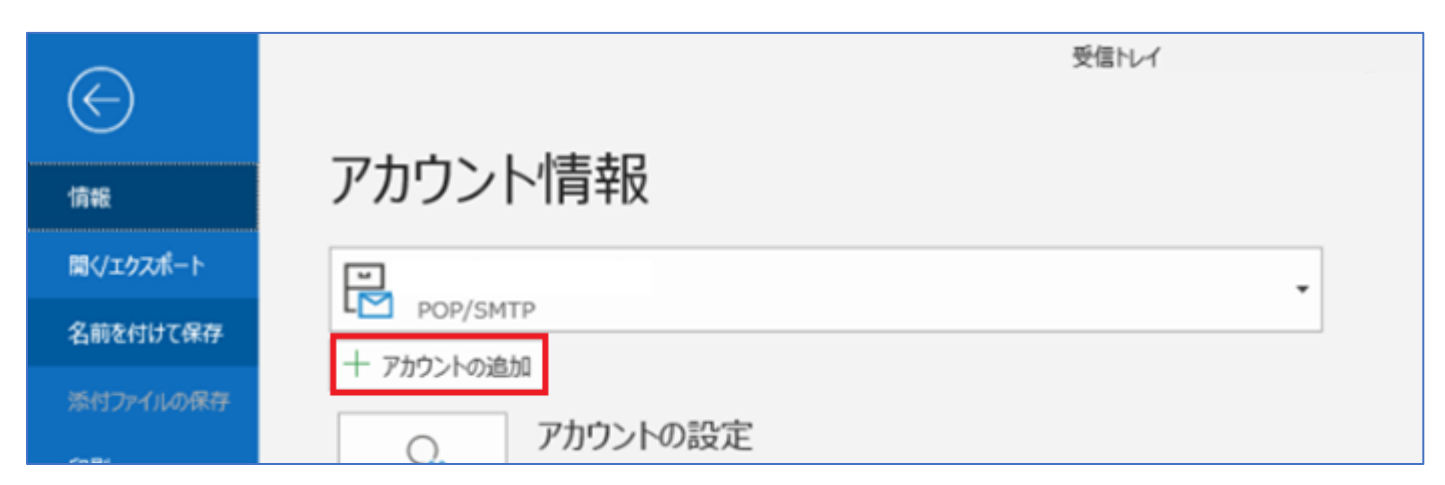

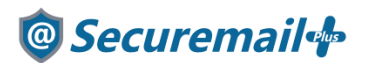

【新規/追加】

3. Outlook を起動し、メールアドレスを入力します。

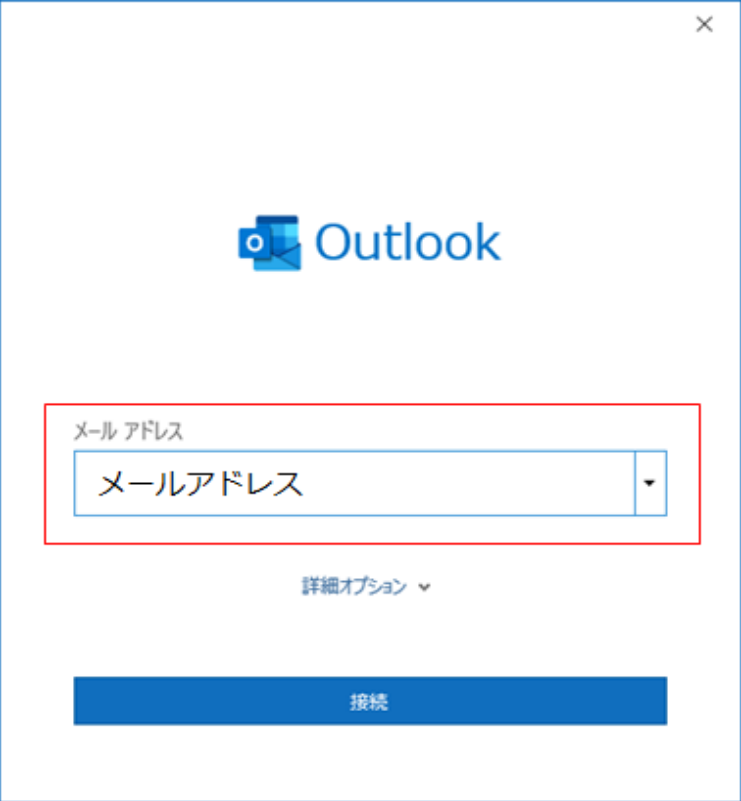

### 【新規/追加】

4.「詳細オプション」の「自分で自分のアカウントを手動で設定」にチェックを入れます。

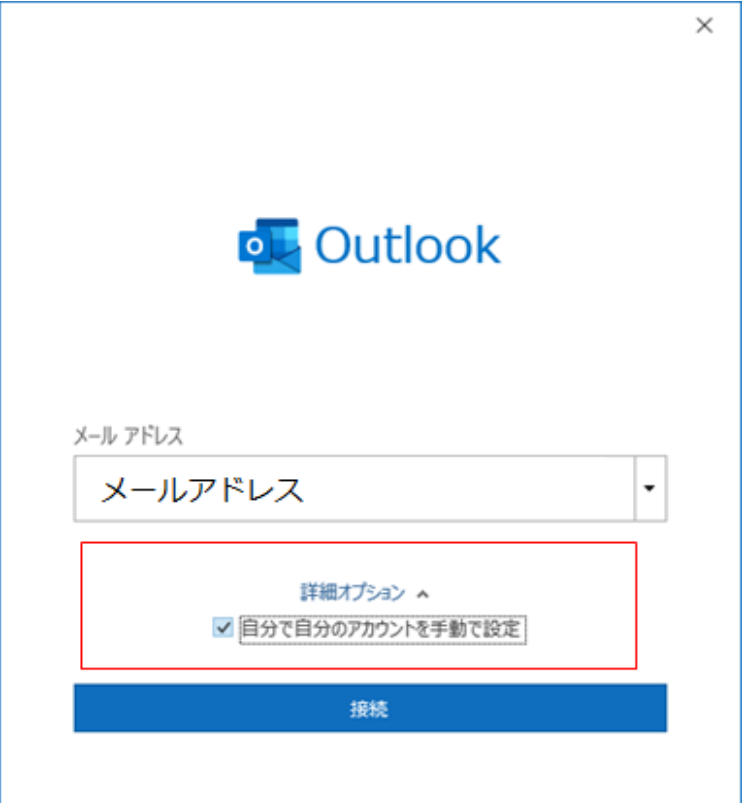

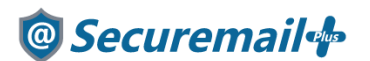

【新規/追加】 5.「POP」をクリックします。

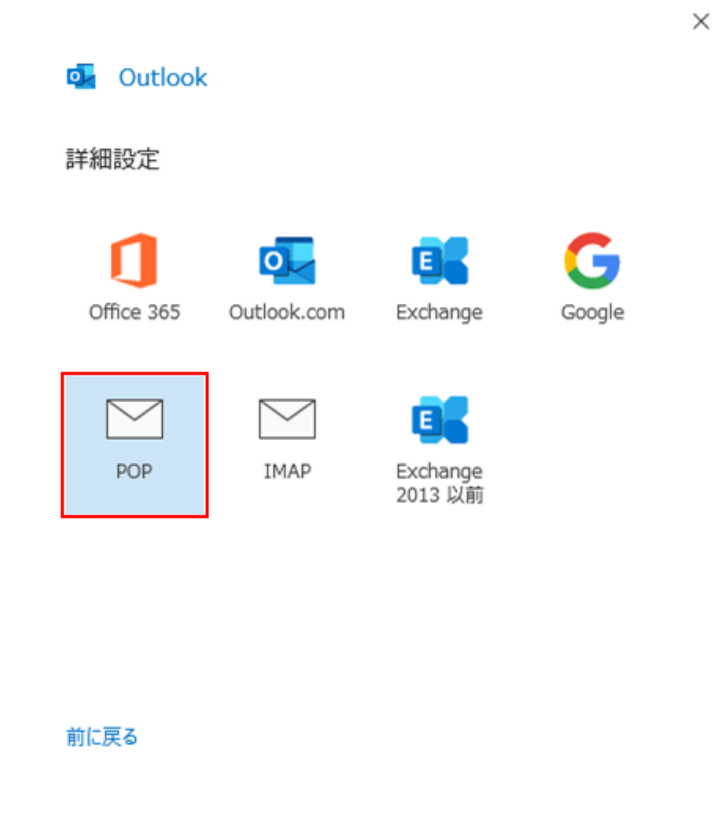

### 【新規/追加】

### 6. 設定情報を参考に以下の項目を入力し、右下の「次へ」をクリックします。

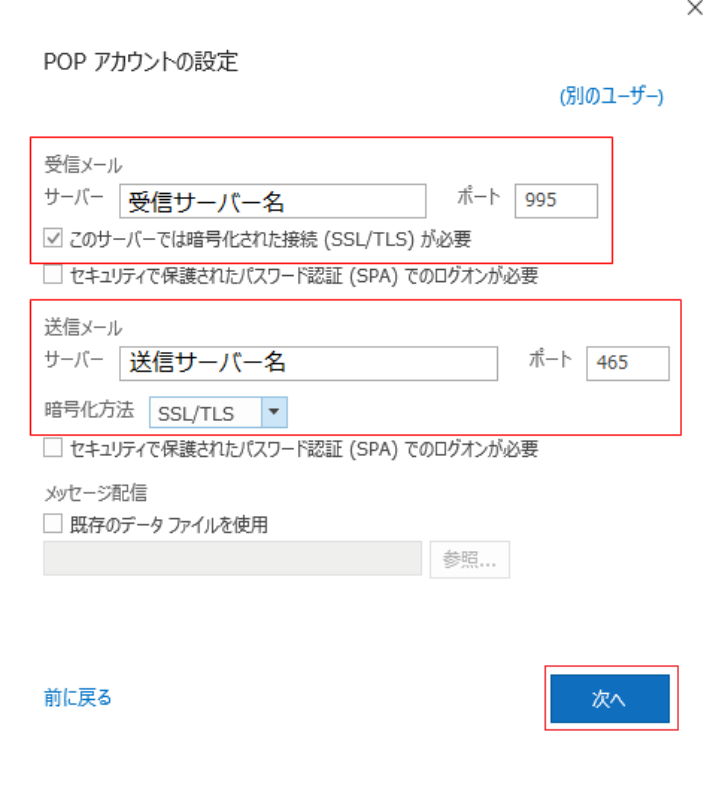

## <sup>®</sup> Securemail<sup>®</sup>

### ◆受信メール

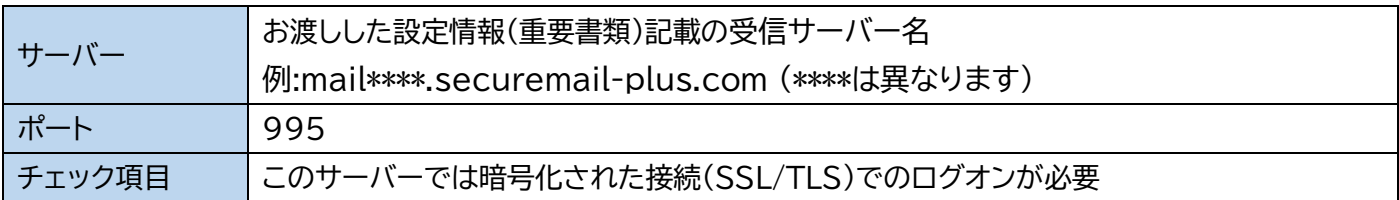

### ◆送信サーバー

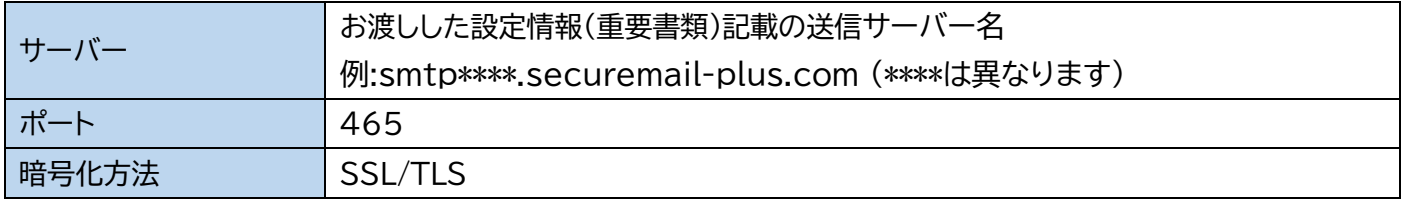

### 【新規/追加】

7.メールアドレスに設定しているパスワードを入力して「接続」をクリックします。

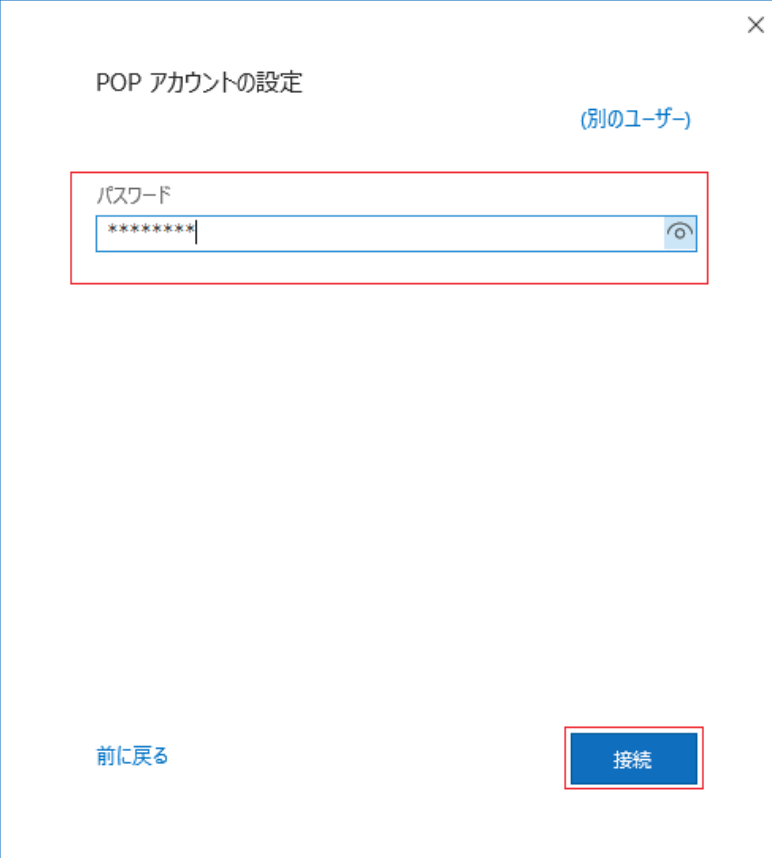

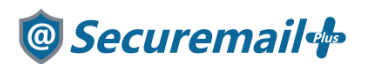

### 【新規/追加】

8.「アカウントが正常に追加されました」と表示されたら「完了」をクリックします。

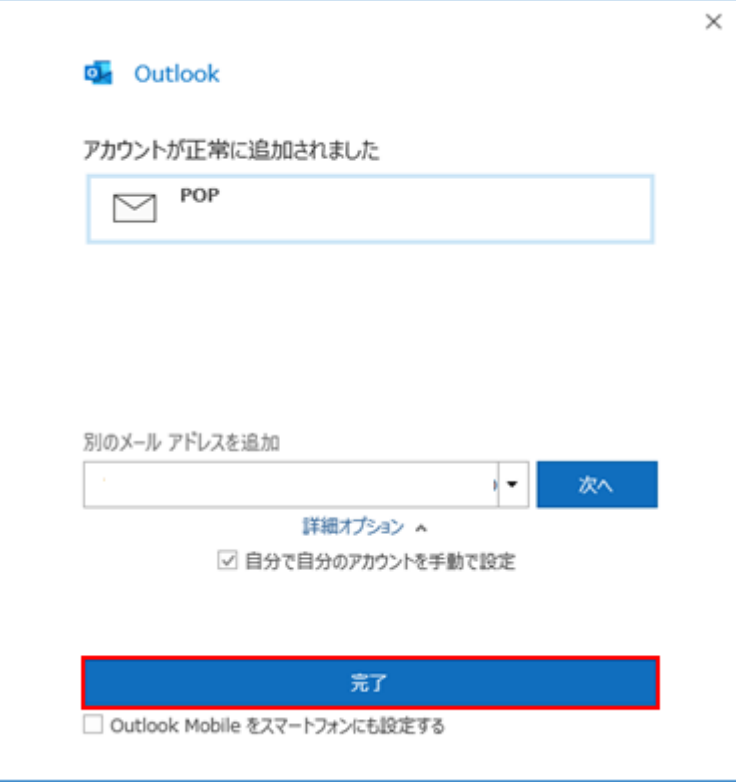

#### ※エラー画面が表示される場合

入力された値に誤りがある可能性があります。

エラー内容を確認の上、設定内容の見直しを行ってください。

※アカウント/パスワード画面が表示される場合

サーバーとの通信はできているが、アカウントまたはパスワードに誤りがある可能性があります。 アカウント名またはパスワードを再入力の上、お試しください。

【新規/追加】

9.以上で設定完了となります。

表示されている画面を閉じ、Outlook を起動すると利用可能な状態となります。